# **Quick Start Guide HT-180 Handshake Tester**  *for*

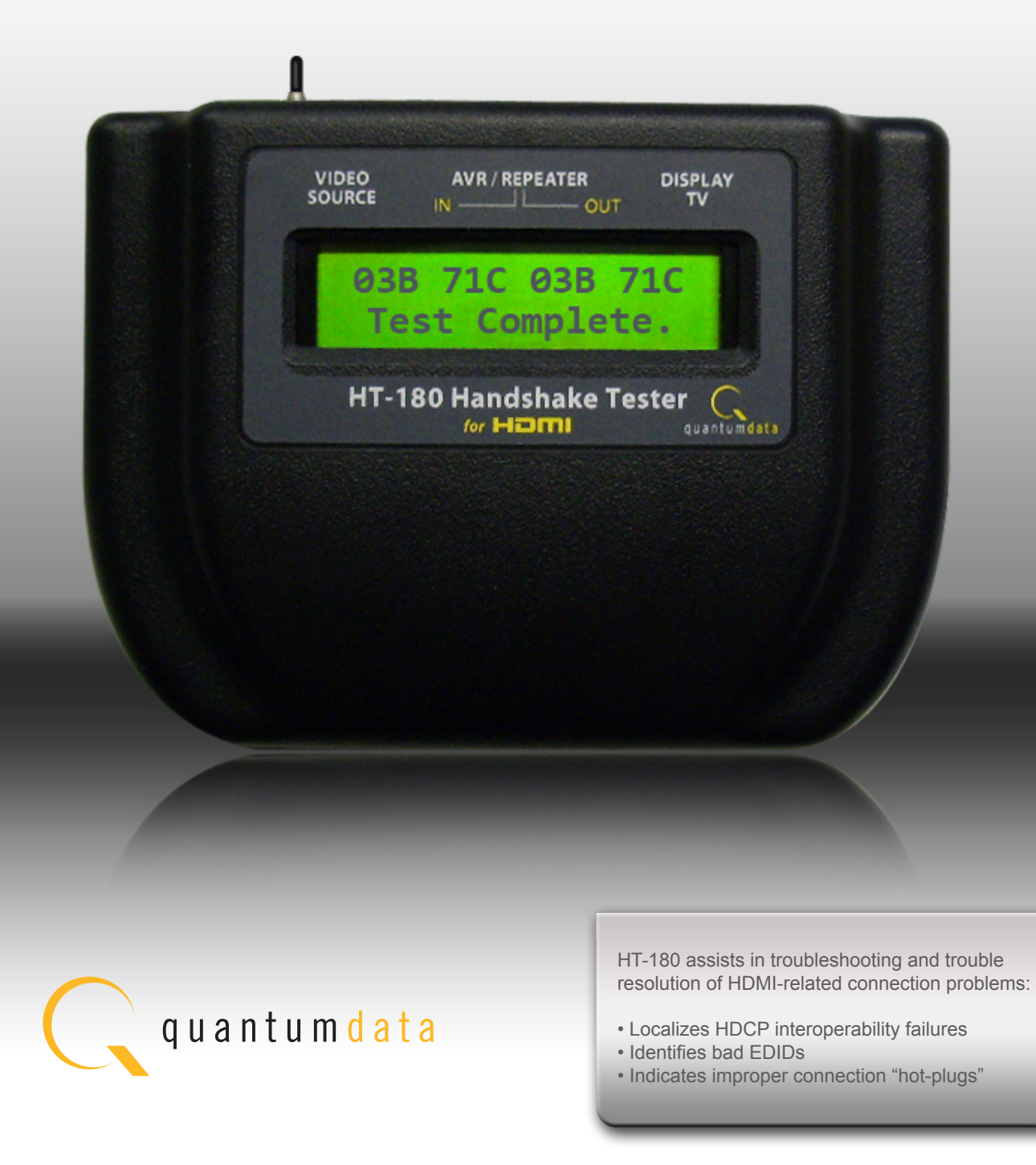

### **Overview**

The HT-180 Handshake Tester for HDMI assists in troubleshooting of HDCP, EDID and Hot Plug related problems. It also enables you to monitor the HDCP transactions during HDCP compliance testing with the 882 HDCP compliance test application. The LCD user interface provides simple reason codes to identify suspect equipment. Additionally, the HT-180 can monitor and collect I2C transactions to be used with the Auxiliary Channel Analyzer for on-site or post analysis of HDMI system problems or for monitoring HDCP transactions during HDCP compliance testing with the Quantum Data 882 test instrument.

For collecting and viewing I2C transactions there are two PC-based programs, each with a graphical user interface (GUI). The first program, HT180GUI.jar, lets you organize customer and equipment information for each test, and saves test traces for analysis. The second program, QDAca. jar, allows you to view and analyze details of these test traces.

The HT-180 can also be used standalone. In this case the test results are limited to reason codes viewable on its display. To use the HT-180 in standalone mode, see **Standalone Testing**.

### **About the Tests**

Tests can be run in two general physical configurations:

- 1. With an HDMI source device (such as a DVD or STB) connected directly to 1. an HDMI sink device (typically a TV). In this case a short HDMI cable (provided) is looped between the two middle HDMI connectors on the HT-180. or ...
- 2. With an HDMI source device (such as a DVD or STB) connected through an 2. HDMI repeater device to a HDMI sink device.

### **REPRODUCING INTEROPERABILITY PROBLEMS**

If you know the precise configuration and sequence of operations that causes a video interoperability problem, you can repeat this sequence during the test. However, there are additional actions you may wish to take during the test of any particular configuration that may bring to light particular problems. The following are some of the actions you can perform during each test that are useful during troubleshooting of your HDMI system:

- Disconnect and reconnect the sink HDMI cable to cause a hot plug on thedownstream.
- Disconnect and reconnect the source HDMI cables to cause hot plugs on both the upstream and downstream.
- Power down and then power back up the devices in the system individually.
- Power down all the devices in the HDMI system and then power them back up from upstream to downstream.
- Power down all devices in the HDMI system and then power it back up from downstream to upstream.
- Swap out HDMI devices in the system one at a time and retest.

# **Making Physical Connections**

Step 1: Connect the HT-180 to PC via USB.

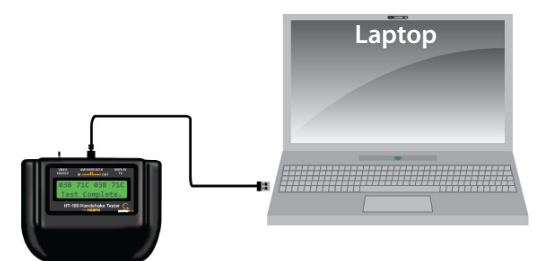

Step 2: Connect the HDMI cables into the HT-180 from the test devices into their respective inputs.

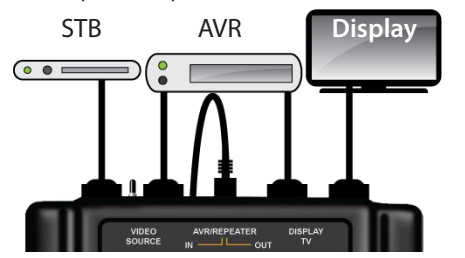

Note: If you are not using an Audio-Video Receiver (AVR) or repeater, loop an HDMI cable between the HT-180's AVR IN to AVR OUT connectors.

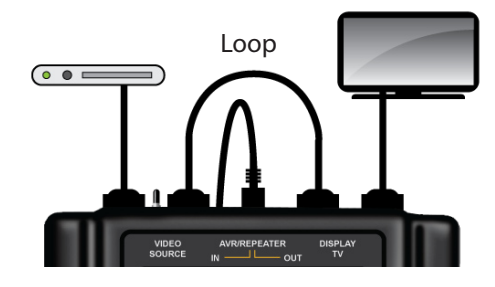

### **Standalone Testing (without a PC)**

### **STARTING THE TEST:**

**Step 1:** Apply power to all video equipment in the HDMI system under test. **Step 2:** Connect the HDMI cables into the HT-180 from the test devices into

their respective inputs. (Refer to Making Physical Connections)

**Step 3:** Connect the HT-180 to USB power adapter.

USB wall charger **AVR/REPEATER VIDEO**<br>SOURCE **DISPLAY**<br>TV

- **Step 4:** Begin playing protected content (for example a movie if source is a DVD player.)
- **Step 5:** Press and release the Test button to start test. Press the Test button to stop test or wait for time out (90 seconds).
- **Step 6:** After performing a test, the HT-180 will display reason codes across the top of its display. The codes consist of a symptom number, fol lowed by a letter that indicates likelihood of an interoperability prob lem. The meaning of the reason codes are provide in this Quick Reference Guide.
- **Step 7:** Optionally repeat the test, using alternate actions described above reproducing interoperability problems.

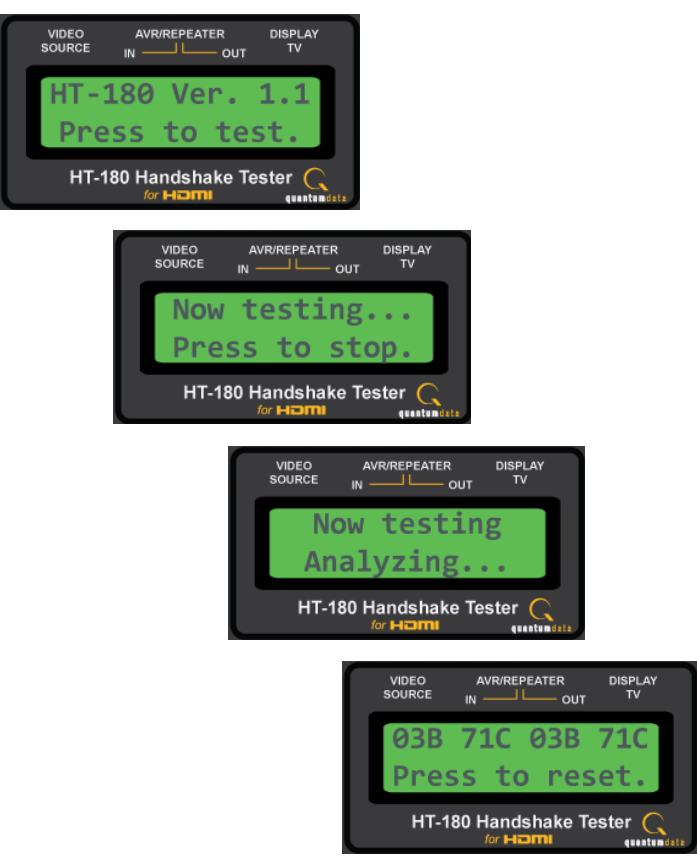

# **Testing with a PC to Capture Traces**

### **SOFTWARE INSTALLATION**

### **Windows 2000**

- **Step 1:** Download HT-180 GUI from www.quantumdata.com/downloads/index.asp
- **Step 2:** Unzip and download file.
- **Step 3:** In the folder of unzipped files, double-click on install.bat to install USB driver.
- **Step 4:** Connect HT-180 to PC.
- **Step 5:** If you get a prompt asking you whether or not to overwrite the newer file, click on *No*.
- **Step 6:** Launch HT180Gui.jar from the unzipped folder and follow the latest HT-180 Quick Start Guide available at www.quantumdata.com/downloads/index.asp

### **Windows XP**

- **Step 1:** Download HT-180 GUI from
- www.quantumdata.com/downloads/index.asp **Step 2:** Unzip and download file.
- **Step** 3: In the folder of unzipped files, double-click on install bat to install USB driver.
- **Step 4:** Connect HT-180 to PC. The *Found New Hardware Wizard* box will appear.
- **Step 5:** Select *Install from a list or specific location*; (Advanced)
- **Step 6:** Click on *Next*.
- **Step 7:** Click on *Browse* and select the folder of unzipped files from the download.
- **Step 8:** Click on *Next*.
- **Step** 9: If you get a prompt asking you whether or not to overwrite the newer file, click on *No*.
- **Step 10:** Click on *Finish*.
- **Step 11:** Launch HT180Gui.jar from the unzipped folder and follow the latest HT-180 Quick Start Guide available at www.quantumdata.com/downloads/index.asp

### **Windows Vista**

- **Step 1:** Download HT-180 GUI from www.quantumdata.com/downloads/index.asp
- **Step 2:** Unzip and download file.
- **Step 3:** In the folder of unzipped files, double-click on install.bat to install USB driver.
- 
- **Step 4:** When prompted, click on *Install this driver software anyway*. **5:** Connect HT-180 to PC. You will get the *Found New Hardware dialog* box.
- **Step 6:** Click on *Locate and install driver software (recommended)*.
- **Step 7:** Click on *Browse my computer for driver software (advanced)*
- **Step 8:** Browse to the folder of unzipped files from the download.
- **Step 9:** Click on *Next*.
- **Step 10:** When prompted, click on *Install this driver software anyway*.
- **Step 10:** Click on *Close*.
- **Step 12:** Launch HT180Gui.jar from the unzipped folder and follow the latest HT-180 Quick Start Guide available at www.quantumdata.com/downloads/index.asp

# **SITE CONFIGURATION**

- **Step 1:** Launch the HT-180 Device Controller by double clicking on HT180GUI.jar. (see note 1)
- **Step 2:** Under Customer Information enter at least the Ticket No. and Customer ID. (You can define these, but note that the Ticket No. will be used to name the files on the PC.)
- **Step 3:** Under Equipment/Devices enter device details of your HDMI system under test.
- **Step 4:** Under Configuration Setup, build your configuration, click Add.

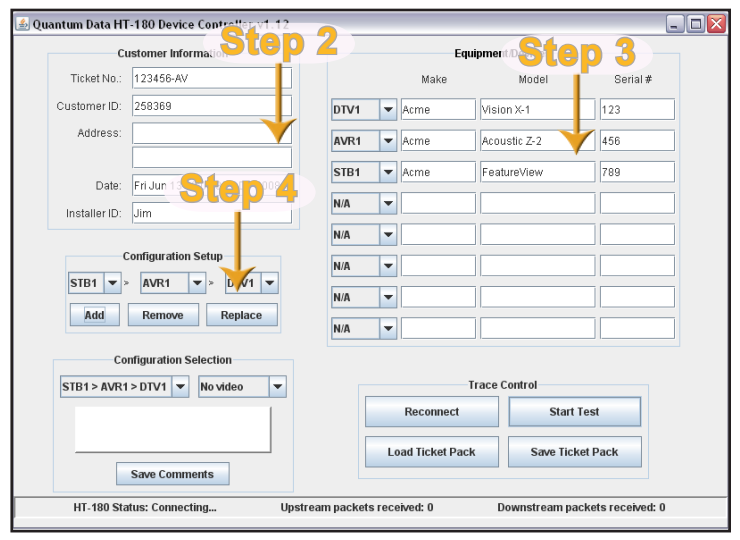

### **Initiate Test**

- **Step 1:** Connect the HT-180 to HDMI system (refer to Making Physical Connections)
- **Step 2:** Complete the steps under Site Configuration.
- **Step 3:** On the PC, under Trace Control, click on the Restart Test button. On the PC, the bottom of the Device Controller window will show packet counts, which will increase during the test. **Do not use the Test button on the HT-180 when connected to PC.**

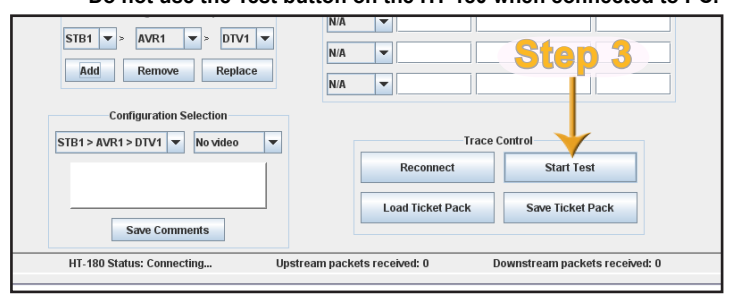

- **Step 4:** Stop the test by pressing the Stop Test button on the HT-180 GUI application, or wait for the test to time out (90 seconds).
- **Note: The Reconnect Button is used if the HT-180 is powered down**.
- **Step 5:** When the test is complete, the Device Controller on the PC will stop and disconnect. (Watch for Test complete message in HT-180 display.)
- **Step 6:** Under *Configuration Selection*, select the configuration and video status. Optionally, enter extra comments and click *Save Comments.*
- **Step 7:** On the PC, under *Trace Control*, click on *Save Ticket Pack* to save trace data to be viewd later.

**Step 8:** Run the ACA by double-clicking on QDAca.jar (see note 1)

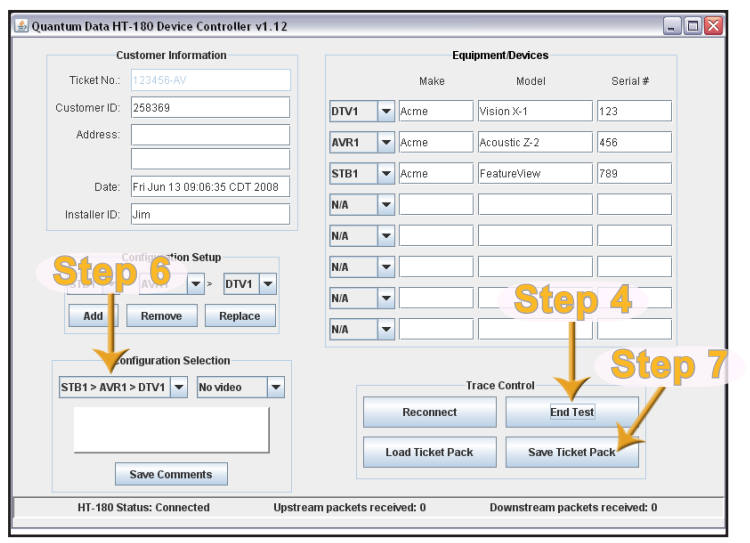

*Note 1: The HT-180 programs require that the Java Runtime Environment (JRE) is installed on the PC. We recommend version 1.5.06. If the PC does not have the JRE, you may download it for free at http://java.com/en/dowdload/index.jsp?cid=jdp81312*

# **Initiate Test (Continued)**

#### **Step 9:** To open a trace file:

**Step 9A:** Click on the file folder icon

 **Step 9B:** Browse to the HT-180 folder

 **Step 9C:** Select the folder corresponding to the ticket number. Click Open

 **Step 9D:** Select one of the traces (downstream traces contain "dn", and upstream traces contain "up" in the filename.) Click Open

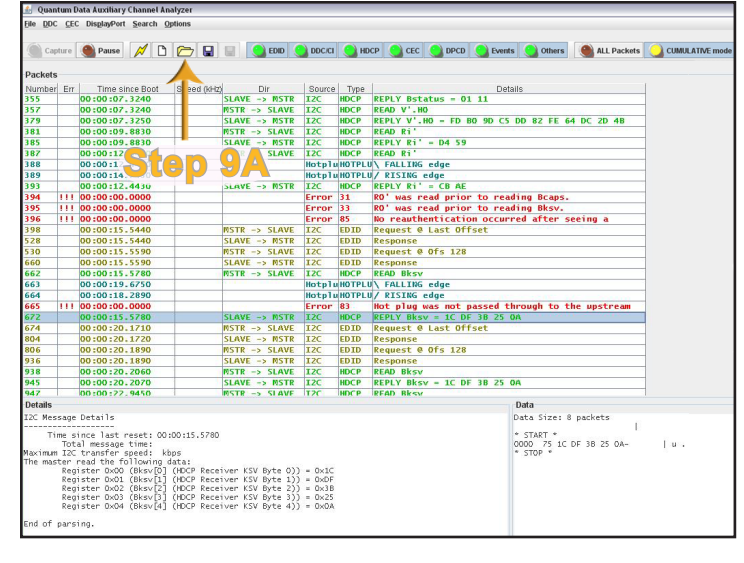

**Step 10:** To view ticket information, device configuration, and comments related to the ticket: • In HT-180GUI, enter Ticket No. and click Load

Or

• Double-click on the HTML file to view the information in your web browser

### **Reason Codes**

#### **LEGEND:**

- A = Reason codes with "A" appended to it is very likely to cause interoperability problem.
- $B$  = Reason codes with "B" appended to it is likely to cause interoperability problem.
- C = Reason codes with "C" appended to it is somewhat likely to cause interoperability problem.
- D = Reason codes with "D" appended to it is not likely to cause interoperability problem.

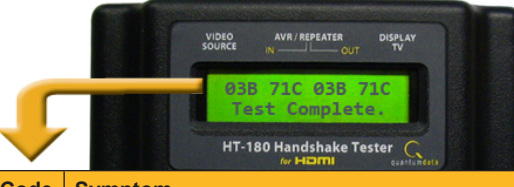

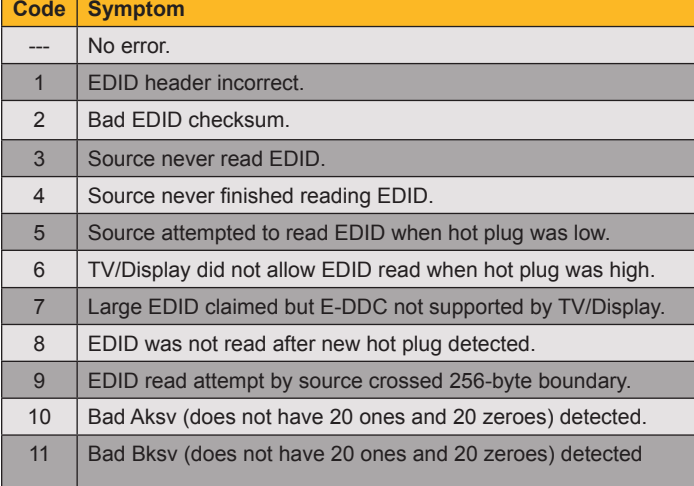

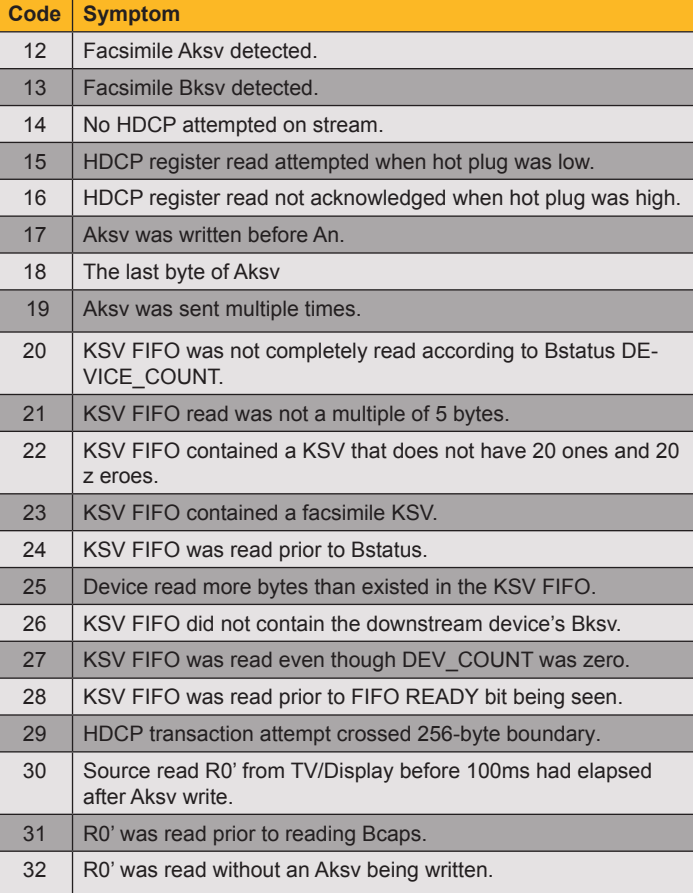

<sup>•</sup> In Windows Explorer, browse to the ticket folder under the HT-180 folder

# **Reason Codes (Continued)**

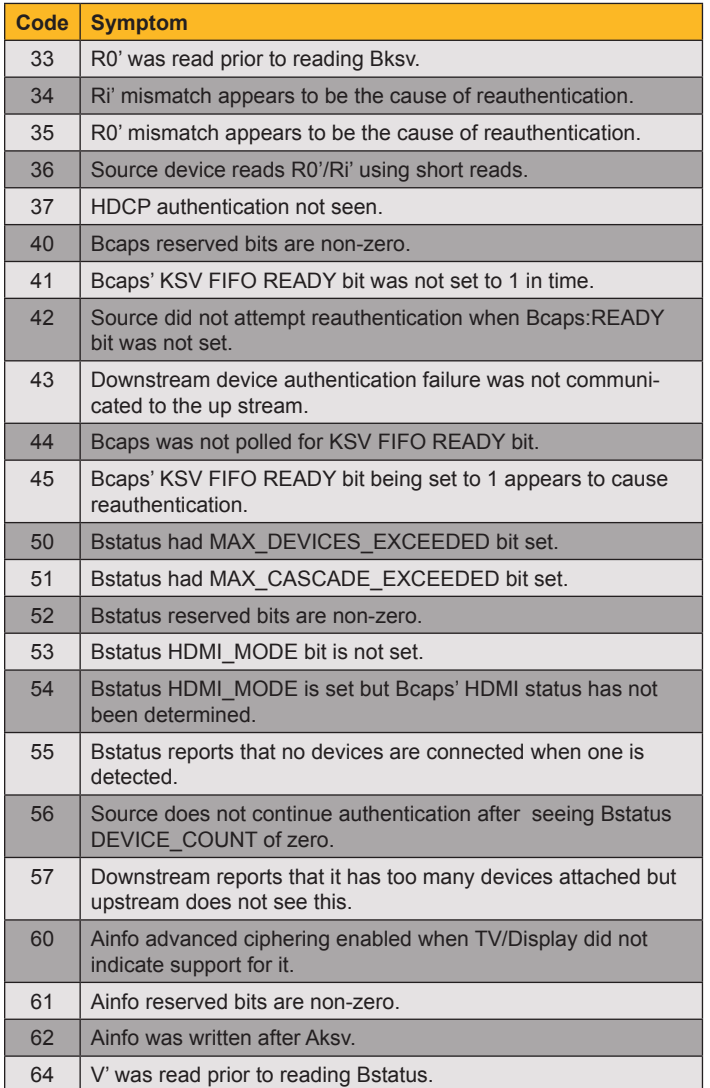

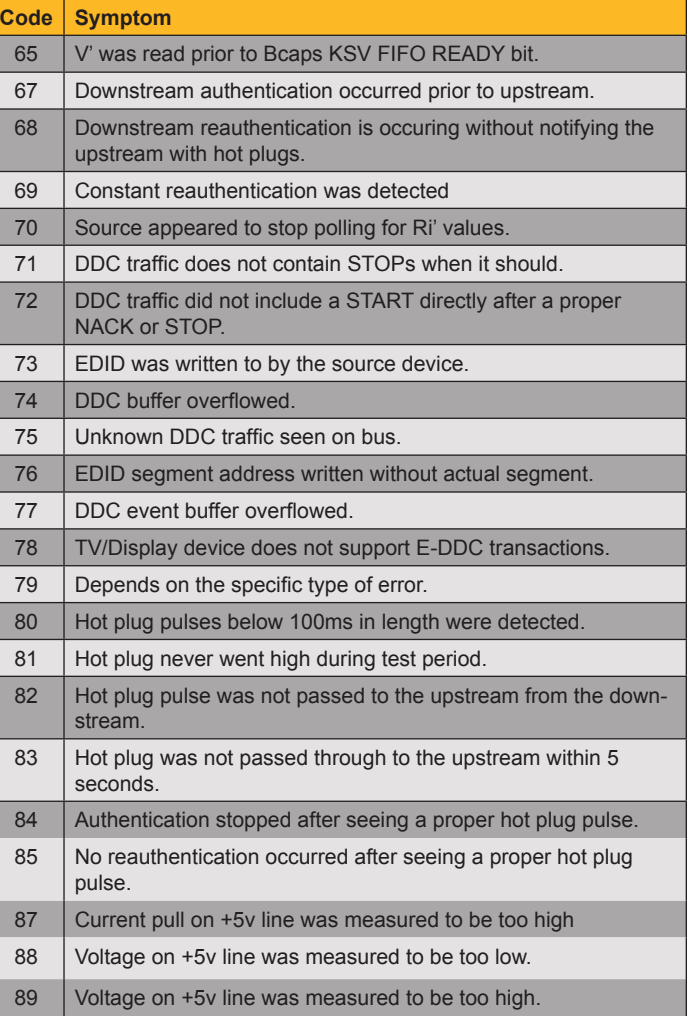

\* These reason codes indicate HDCP compliance violations. The HT-180 is not a substitute for the 882E HDCP compliance test but does verify some of the compliance tests. Quantum Data recommends running the 882E-based HDCP compliance test prior to interoperability testing with the HT-180.

# **Corrective Actions**

In the event of an interoperability problem, we recommend taking the following steps in the order provided.

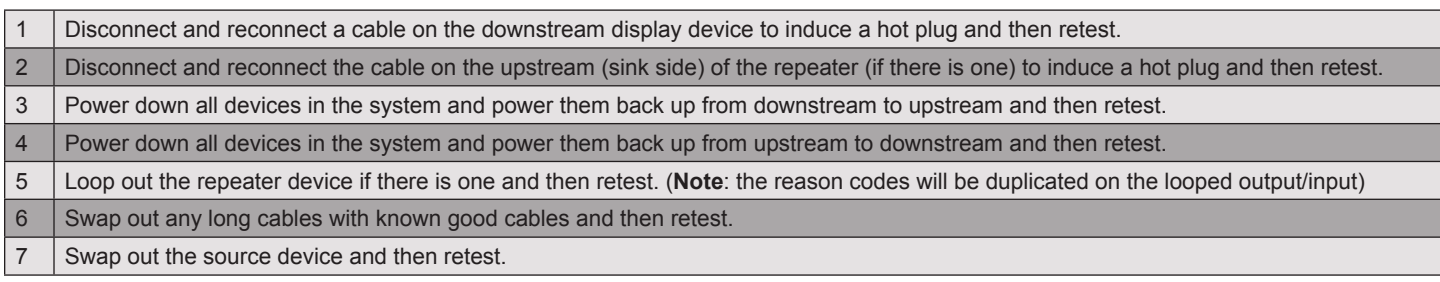

# **HDCP Terms**

- **1. HDCP** HDCP is an acronym for High-bandwidth Digital Content Protection. HDCP is a protocol which involves an HDMI-HDCP transmitter (a source device such as a DVD or set top box) to authenticate an HDMI-HDCP display device. Once authentication is completed, the source device encrypts the video.
- **2. HDCP Authentication** Authentication is a process that ensures that a display device (e.g. HDTV) is HDCP compliant (an authorized device).
- **3. HDCP Encryption** HDCP Encryption is the encryption technology of HDCP when applied to the protection of HDCP Content in an HDCP System.
- **4. HDCP Transmitter (source device)** An HDCP transmitter is a device that can encrypt and emit HDCP Content through one or more of its HDCP-protected interface ports. The HDCP transmitter is capable plays out protected content over an HDMI cable. Examples are DVD players, set top boxes. **HDCP** - HDCP is an acronym for High-bandwidth Digital Content Protection. HDCP is a protocol which involves an HDMI-HDCP transmitter (a source device such as a DVD or set top box) to authenticate an HDMI-HDCP display device. Once authentication is completed, the source device encrypts the video.
- **5. HDCP Authentication** Authentication is a process that ensures that a display device (e.g. HDTV) is HDCP compliant (an authorized device).
- **6. HDCP Encryption** HDCP Encryption is the encryption technology of HDCP when applied to the protection of HDCP Content in an HDCP System.
- **7. HDCP Transmitter (source device)** An HDCP transmitter is a device that can encrypt and emit HDCP Content through one or more of its HDCP-protected interface ports. The HDCP transmitter is capable plays out protected content over an HDMI cable. Examples are DVD players, set top boxes.
- **8. HDCP Display Device** An HDCP display device is an HDMI-HDCP capable device that displays protected content delivered over an HDMI cable. An example is an HDTV.
- **9. HDCP Repeater Device** An HDCP repeater serves as an HDCP receiver on its input side connected to the HDCP transmitter and acts as an HDCP transmitter on its output side connected to one or more HDCP display devices.
- **10. Audio/Video Receiver (AVR)** An AVR is an HDCP repeater device that serves as an audio video processor between an HDMI-HDCP source device and an HDMI-HDCP display device. Audio Video Receiver which is typically connected between an HDMI source device and an HDMI display device. The AVRs act as an HDCP repeater.
- **11. HotPlug** A voltage level signalling system issued from a display device such as a TV, that informs the transmitting device (e.g. DVD or STB) that an HDMI cable has been plugged in. A hot plug event should initiate a reading of the display's EDID and should initiate a new HDCP authentication session.
- **12. EDID** Extended display identification data is a data structure provided by a display devices to describe its capabilities to a source device. The EDID describes its supported formats (resolutions), color modes, audio support, etc to a source devices so that the source device can select the proper video mode.
- **13. BCAPS** The BCAPS is an HDCP register in a display device (e.g. HDTV) that provides information to a source device about the display's capability to support HDCP functions.
- **14. BSTATUS** The BSTATUS is two byte HDCP register in a display device (e.g. HDTV) that provides status information about the display's readiness to continue HDCP authentication and encryption.
- **15. An** a 64-bit pseudo-random value that is used to calculate a session key that is exchanged between two devices to ensure that they are both HDCP compliant.
- **16. Key Selection Vector (KSV)** Each HDCP Device contains a set of Device Private Keys. A set of Device Private Keys is associated with a Key Selection Vector (KSV). Each HDCP Transmitter has assigned to it a unique KSV from all other HDCP Transmitters. Also, each HDCP Receiver has assigned to it a unique KSV from all other HDCP Receivers. The BKSV is from the display device (e.g. HDTV) and the AKSV is from the source device (e.g. DVD or STB). The KSV values are used to calculate a session key that is exchanged between two devices to ensure that they are both HDCP compliant. The KSVs are hex values that when converted to binary must have 20 ones and 20 zeros.
- **17. Ro** is a 16-bit response value that the video receiver returns to the HDCP Transmitter to provide an indication as to the success of the authentication exchange. Ro must be available for the HDCP Transmitter to read within 100 milliseconds from the time that the HDCP Transmitter finishes writing Aksv to the video receiver. The HDCP Transmitter must not read the Ro value sooner than 100ms after writing AKSV.
- 18. Ri is a 16-bit value used for link integrity verification, and is updated for every 128<sup>th</sup> frame counter increment, starting with 128<sup>th</sup>.

# **HDCP Primer - Source – Display**

Up Stream

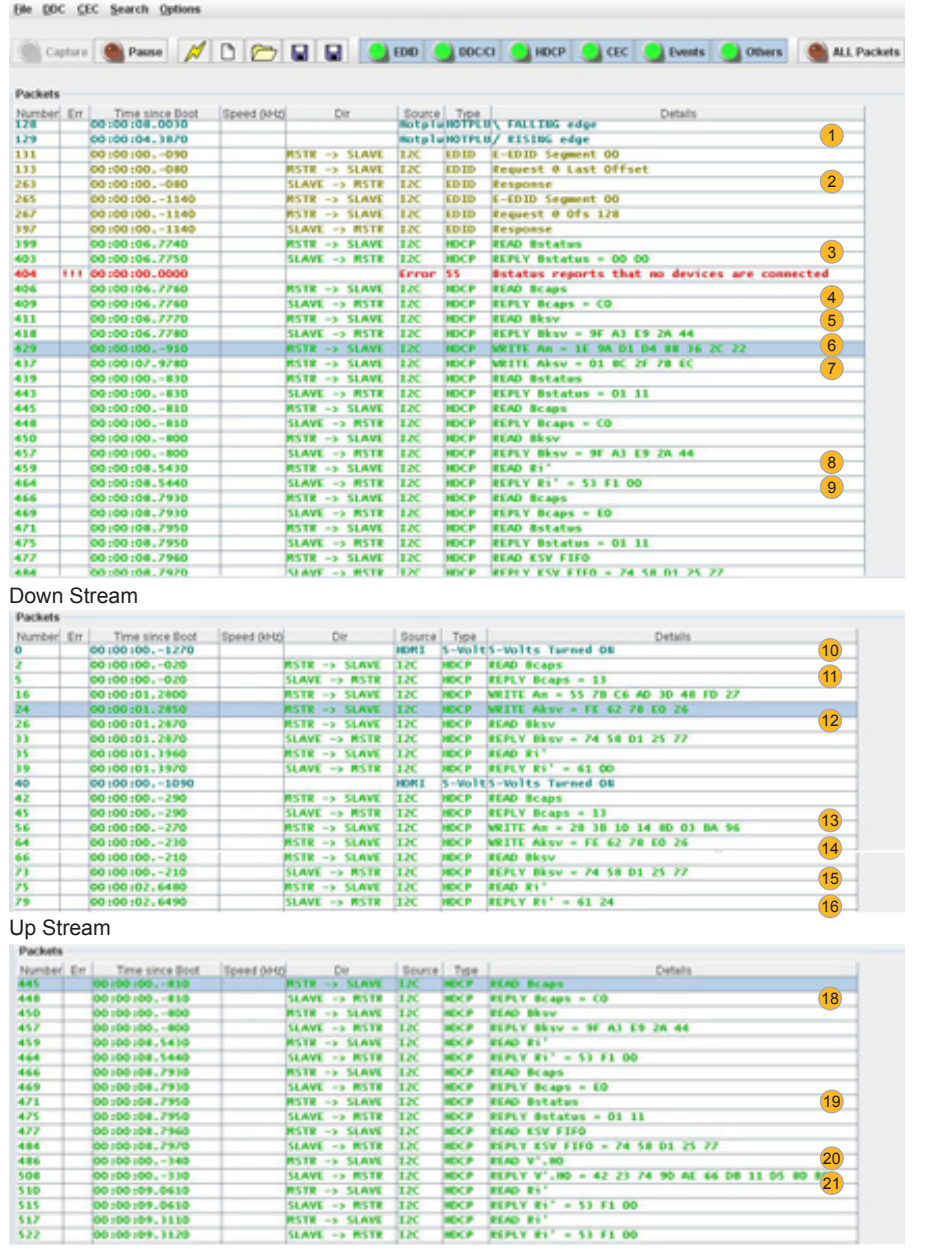

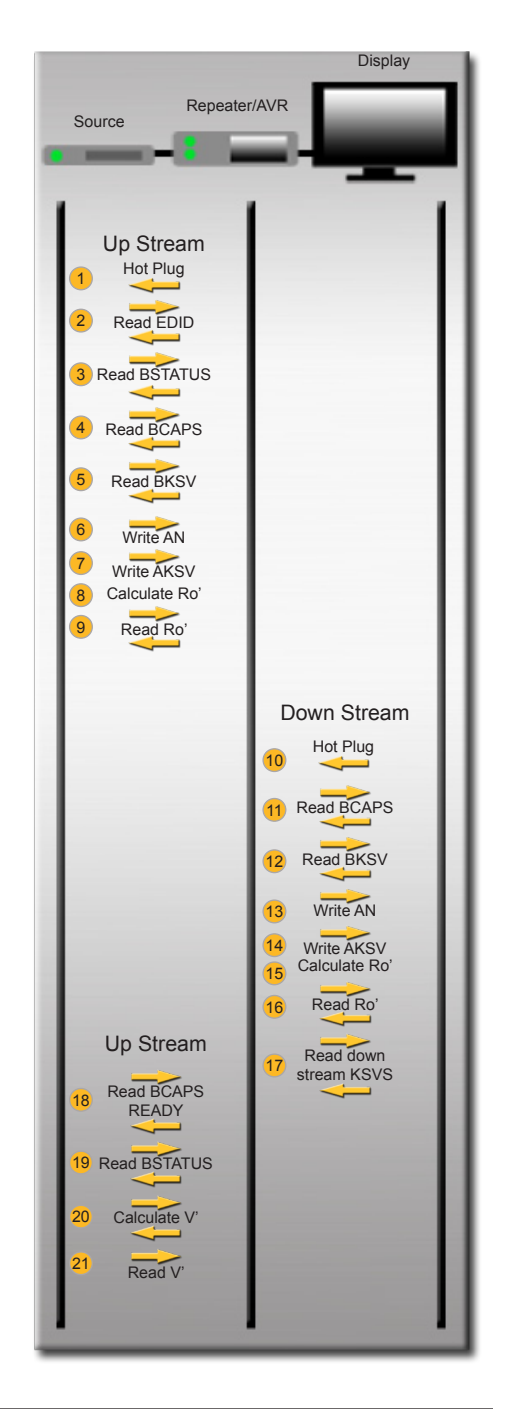

#### **Copyright © 2009 by Quantum Data, Inc. All rights reserved.**

Quantum Data reserves the right to make changes at any time and without notice to its products to improve performance, reliability, manufacturing methods, and (or) marketability.

HT-180 Handshake Tester for HDMI Quick Start Guide Part # 68-00208 Rev. F (09 – July – 2009)